## **Enrolment Documenration**

This documentation describes the steps to enroll a new student

## Site: http://www.exams.keralauniversity.ac.in

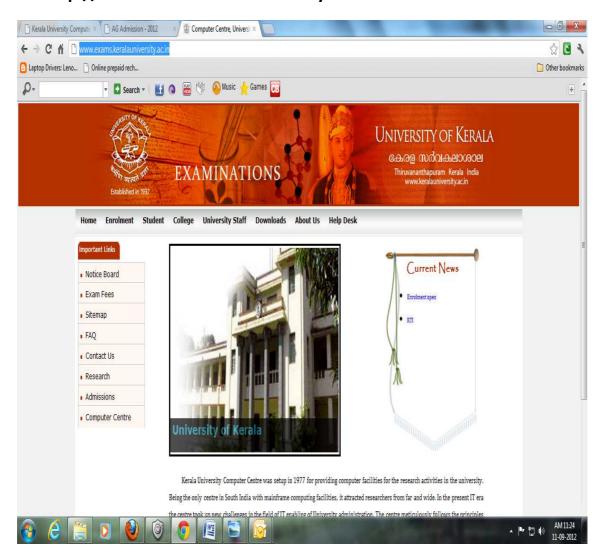

From home page Click on the link "Enrolment".

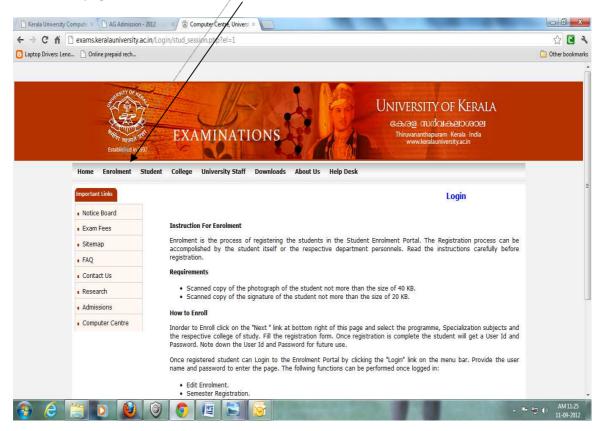

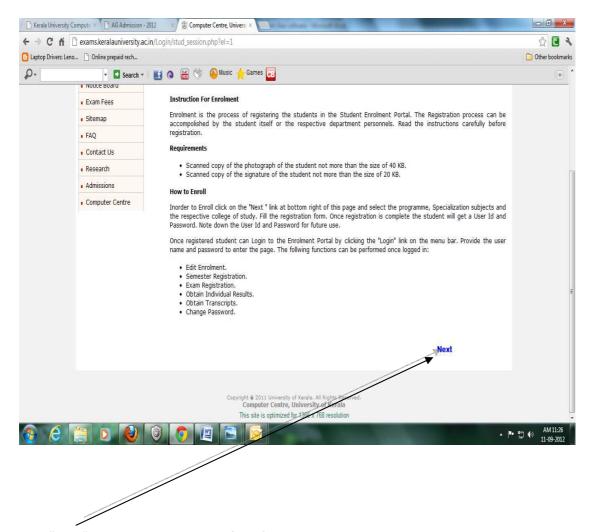

Click "Next" link beneath that page for a first time student

Select the programme to which the Candidate wants to Enroll Firefox Serala & Computer Centre, University of Kerala ☆ ▼ C 🛂 + Google ( ) exams.keralauniversity.ac.in/Login/stud\_regfo University of Kerala കേരള സർവകലാശാല **EXAMINATIONS** Enrolment Student College University Staff Downloads About Us Help Desk Enrolment Notice Board Select a programme from the list Exam Fees Programme Sitemap ■ FAQ Contact Us Research Admissions Computer Centre Copyright • 2011 University of Kerala. All Rights Reserved ▲ 🍇 🖫 🜓 16:51 10-09-2012 **(2)** 

Click on the Name of the college. A new tab will be opened on the same browser (use Mozilla Firefox or Google chrome for best performance)

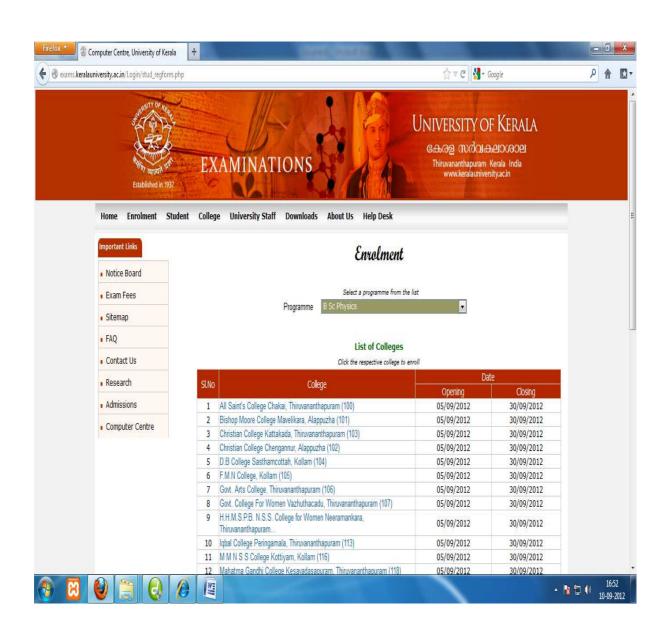

## Before filling up the form scan the photo and signature of the candidate as per the instructions provided in the first page.

Fill the form carefully by providing the relevant information .The fee concession category on this page will decide whether the particular student should pay the examination fee or not .If yes he/she is under fee concession category for examinations. The asterisk (\*) indicates the fields are mandatory

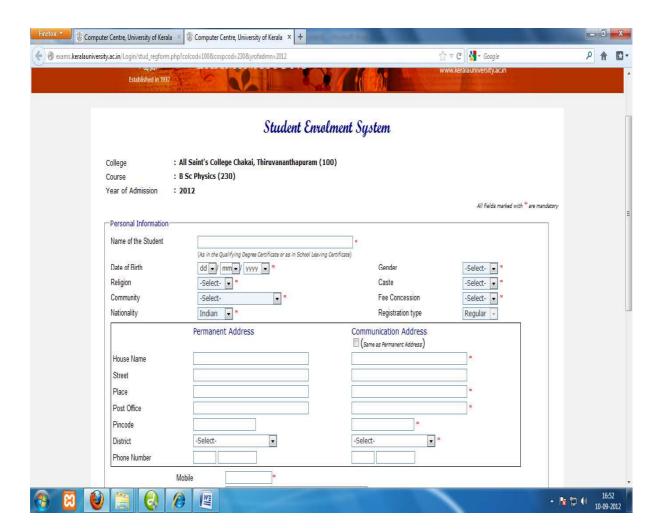

Upload .jpg format image less than 40KB for candidate photo and .jpg format image less than 20 KB for candidate signature

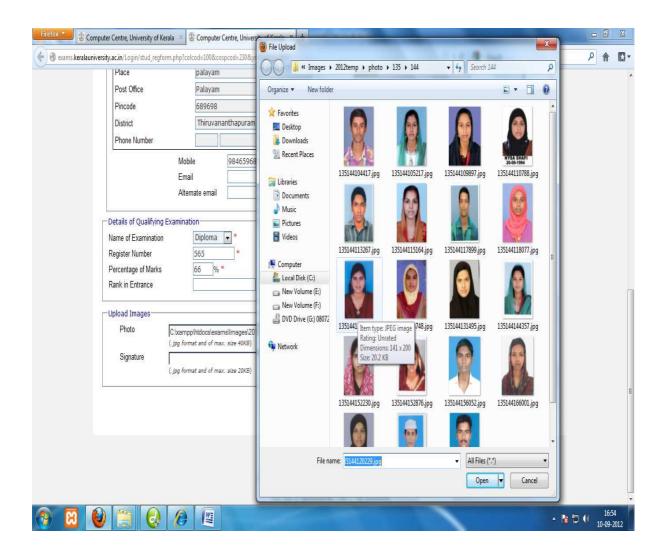

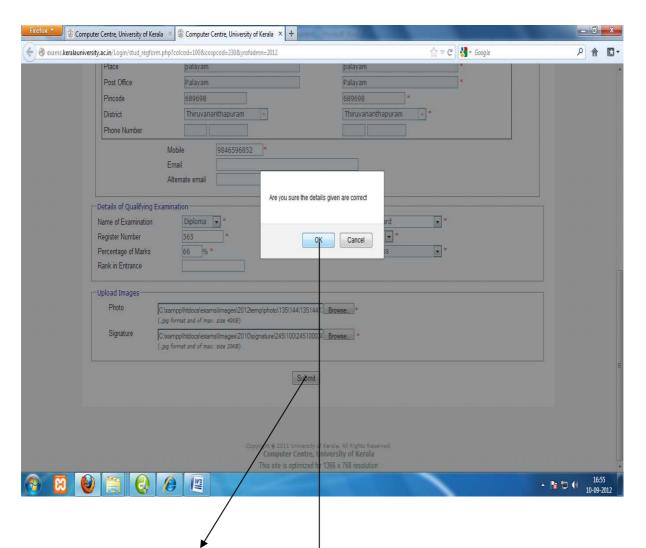

After filling the form click "Submit" button given below . You will get a message "Are you sure the details given are correct" click on "ok" button.

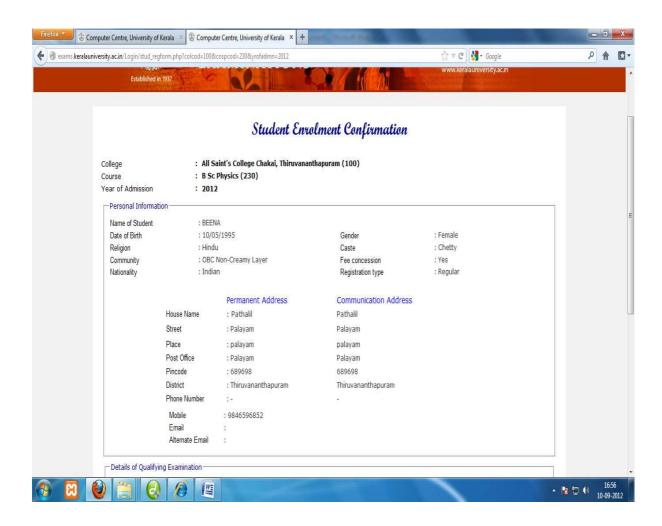

A confirmation page will appear verify all the details are correct including the photo and signature. If not, discard it else click on "Submit" button

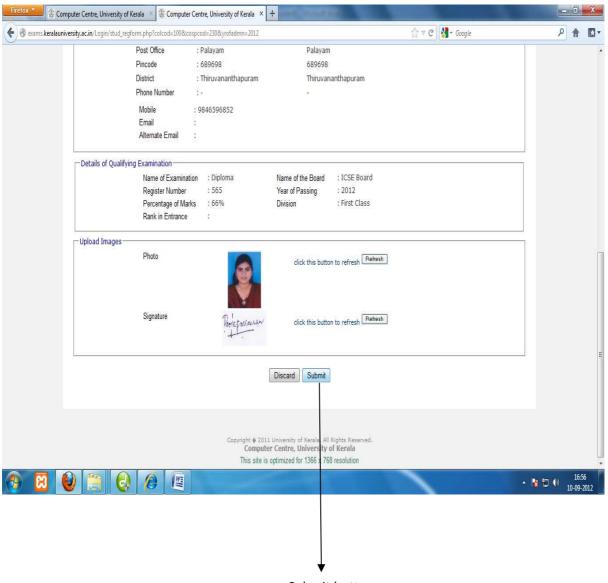

Submit button

Once the enrolment is successfully done it will automatically generate a temporary student ID (only for enrolment purpose) and password. Please note down the id and password for further enrolment editing process.

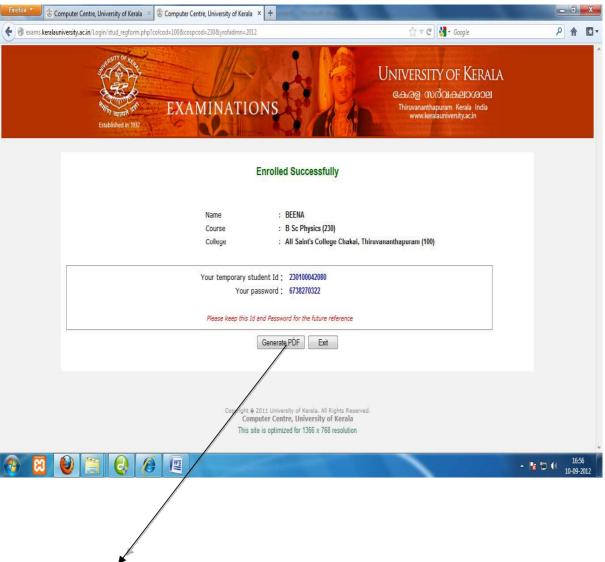

Click on the "generate pdf "button to generate a pdf document containing the enrolment details of the student which can be saved for future purpose

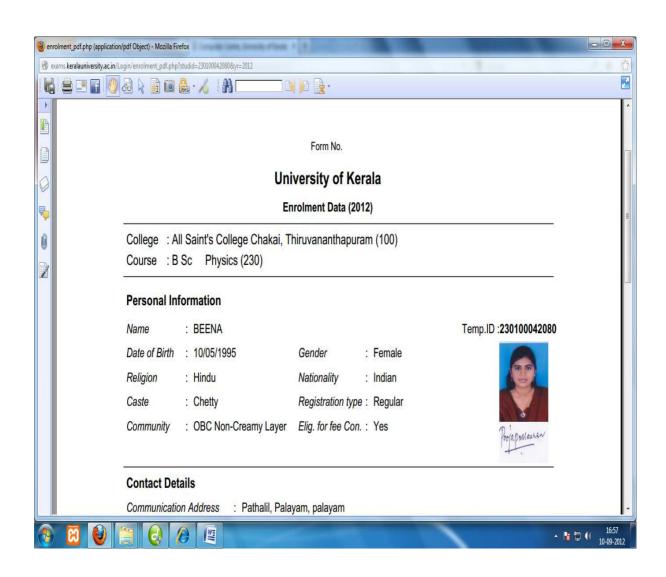